## How to Create a PDF Brochure

Last Modified on 09/01/2020 2:34 pm EDT

PDF Brochures give you an easy way to showcase your newest models at a dealership, as well as some of the best-selling and popular accessory add-ons for your newest models. Easily create a customized brochure featuring any models or products you wish to draw attention to in your showroom.

You can access this functionality by selecting it from the List & Print Options menu after adding one or more products to your list.

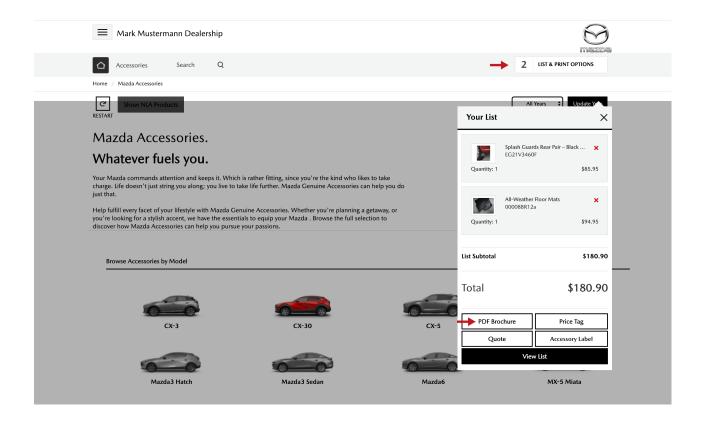

On this screen there are four tabs, click on the first one (titled PDF Brochure). It should look like this:

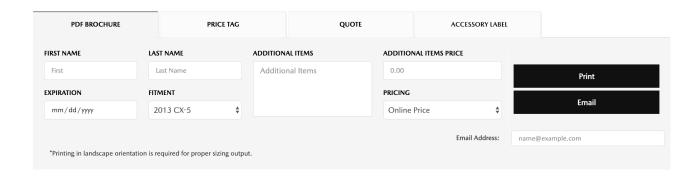

| Here, you can add the customer's name, expiration date, and fitment, as well as a description and dollar amount for any additional items. The pricing source used in the brochure can be set to MSRP, MSRP + Installation, Online Price Online Price Installed, or Our Price. |
|----------------------------------------------------------------------------------------------------|
| Note: The customer name and expiration date are required in order to make the brochure customizable.                                                                                                    |
| Once details have been set, click the <b>Print</b> button to create brochures for your sales personnel or to use on the showroom floor. You can also email a digital copy directly to your customer for their reference.                                                      |
|                                                                                                    |
|                                                                                                    |
| Watch our step-by-step video below:                                                                                                    |
|                                                                                                    |
|                                                                                                    |
|                                                                                                    |
|                                                                                                    |
|                                                                                                    |
|                                                                                                    |
|                                                                                                    |
|                                                                                                    |
|                                                                                                    |
|                                                                                                    |
|                                                                                                    |